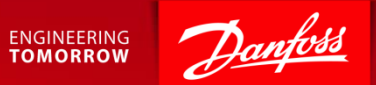

#### Participating in an e-auction

Ariba Supplier Quick Guide July 2017

### Content

- 1. Getting Started.
- 2. How to accept or decline the invitation.
- 3. Placing your first bid.
- 

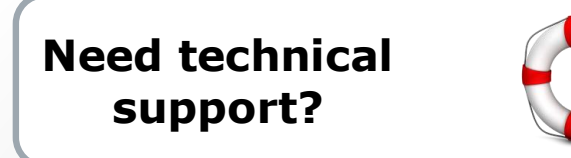

### 4. Review time. **SAP Ariba Support**

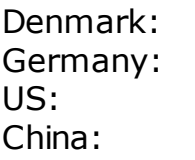

Denmark: +45 4331 4903 0800 101 1989 US: +1 866 218 2155 10800 650 0343

**ENGINEERING TOMORROW** 

*Other countries:*

See full country listing under **Help Center > Support** on the Ariba site.

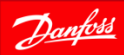

# 1. Getting Started - Event Invite

#### **1. Open invitation email**

• You will receive an email invitation for the scheduled event.

#### **2. Access the event**

• Follow the Click Here link to access the event.

#### Or

• Login to your Ariba account and find the event under Events.

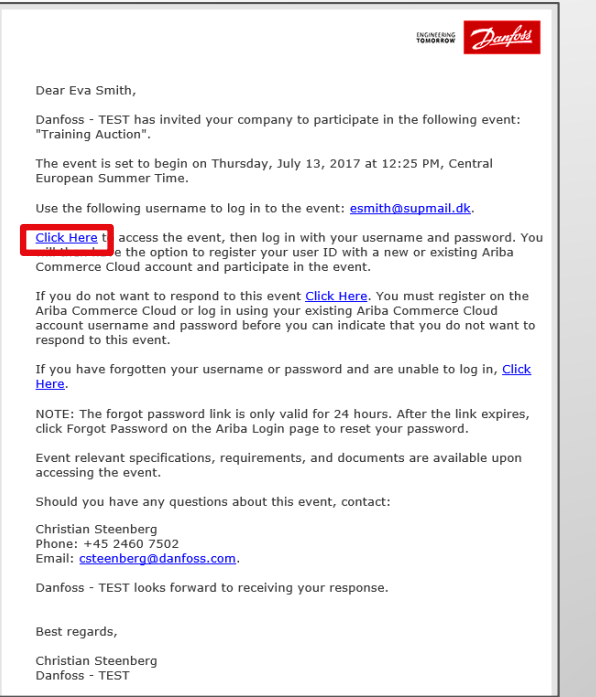

**ENGINEERING TOMORROW** 

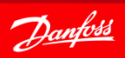

# 2. How to Accept or Decline the Invitation

Checklist step "1. Review Event Details" provides you with two options:

- 1. If you plan to participate in the event click **[Review Prerequisites]**.
	- Then accept the prerequisites like Bidder Agreement and NDA.
- 2. If you do not plan to bid in the event click **[Decline to Respond]**. You will be asked to submit a short comment.

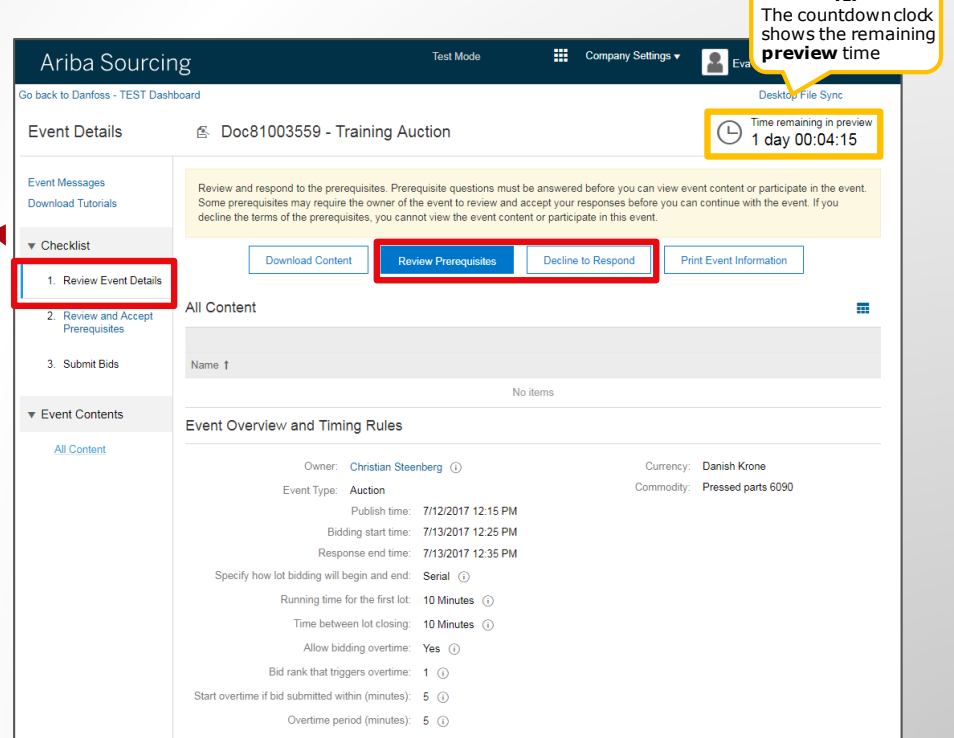

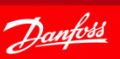

**TIP**

### 2.1 Select Lots

Once you have accepted prerequisites you should be at "3. Select Lots" on the checklist.

- 1. Select the Lot(s)
- 2. Click **[Submit Selected Lots]**

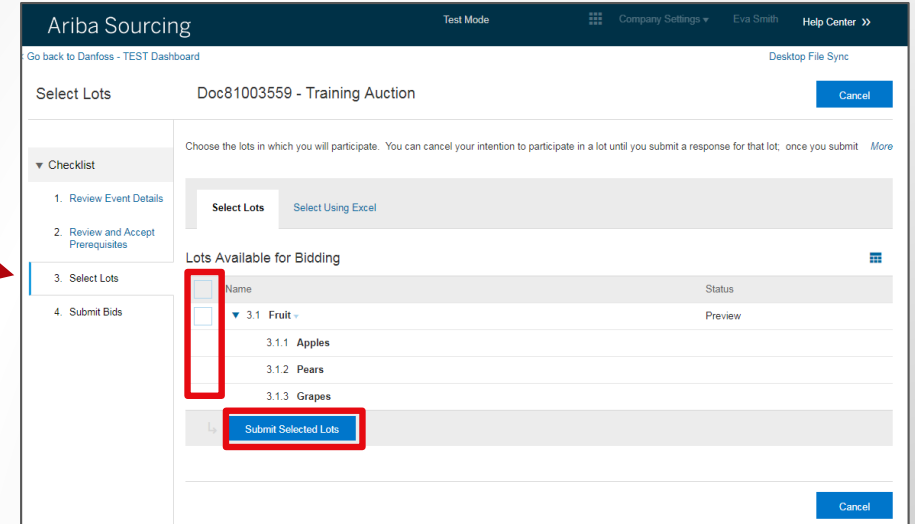

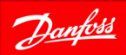

**ENGINEERING TOMORROW** 

# 2.2 Preview time and Initial pricing

- You are now ready to participate in the event.
- Initial unit pricing may have been defined based on your response from the RFP round.
- You will be able to place bids once the event is Open.
- The countdown clock shows you when the event starts.

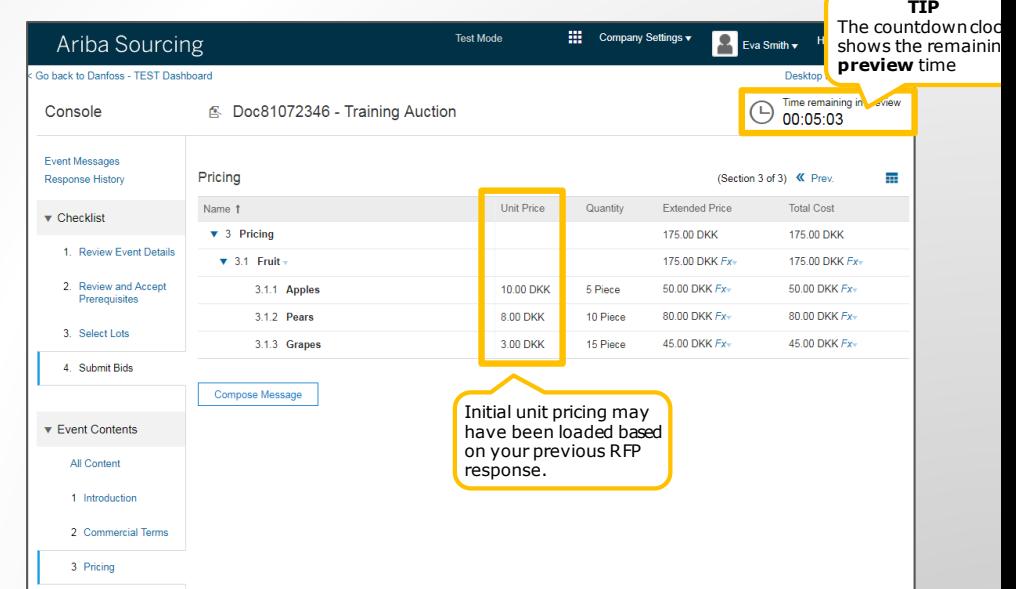

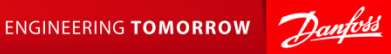

# 3. Placing your first bid

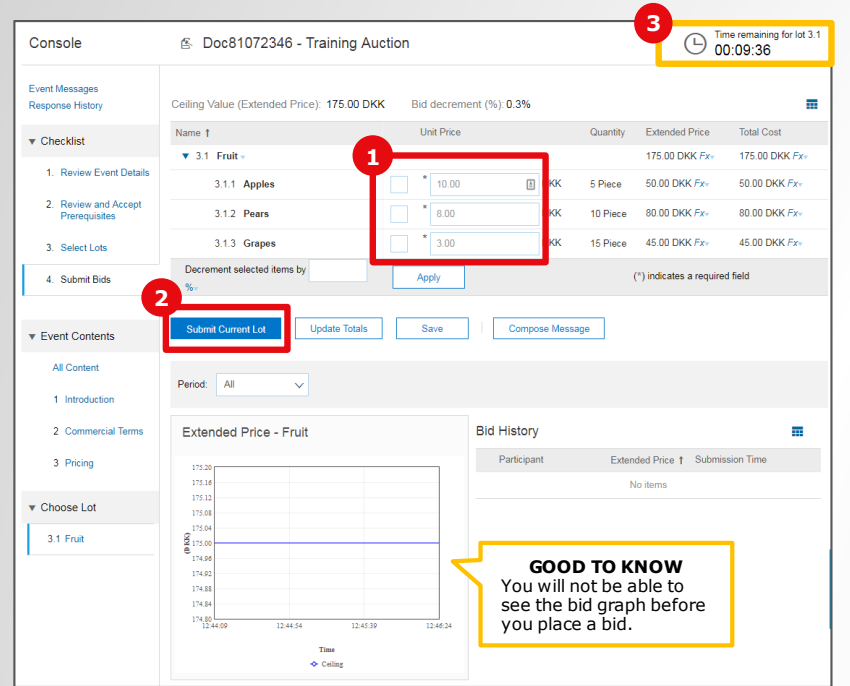

#### The **Bidding Screen** will be shown automatically when the Event starts.

On the bidding screen, you are able to:

- **D** Enter a bid.
- **2** Submit your bid.
- **3** Countdown Clock shows the remaining time for the Event.

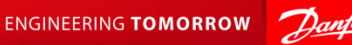

# 3.1 Placing additional bids

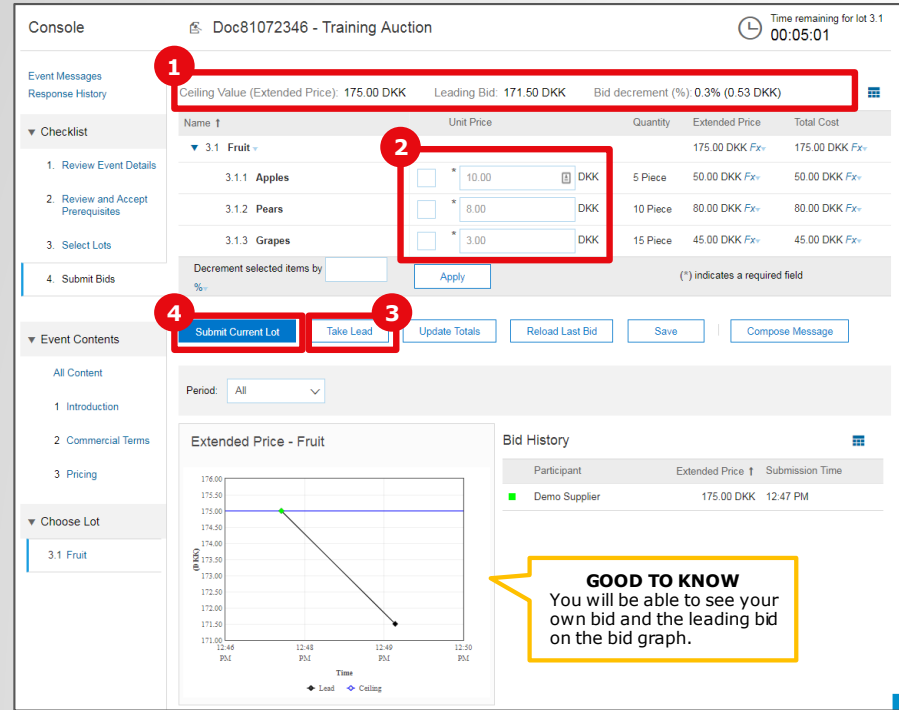

- **1** During the event you will be able to see the leading bid. Notice that the bid decrement is 0.3%.
- **2** You can place additional lower bids to improve your bid.
- **3** Some auctions offer the **[Take Lead]** button to place a bid for rank 1.
- You must press **[Submit Current Lot] 4** before your bid is received by Ariba.

#### **TIP**

Do not wait to place bids to the very last seconds of the event, as you will risk running out of time.

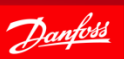

# 3.2 Leading bid indicator

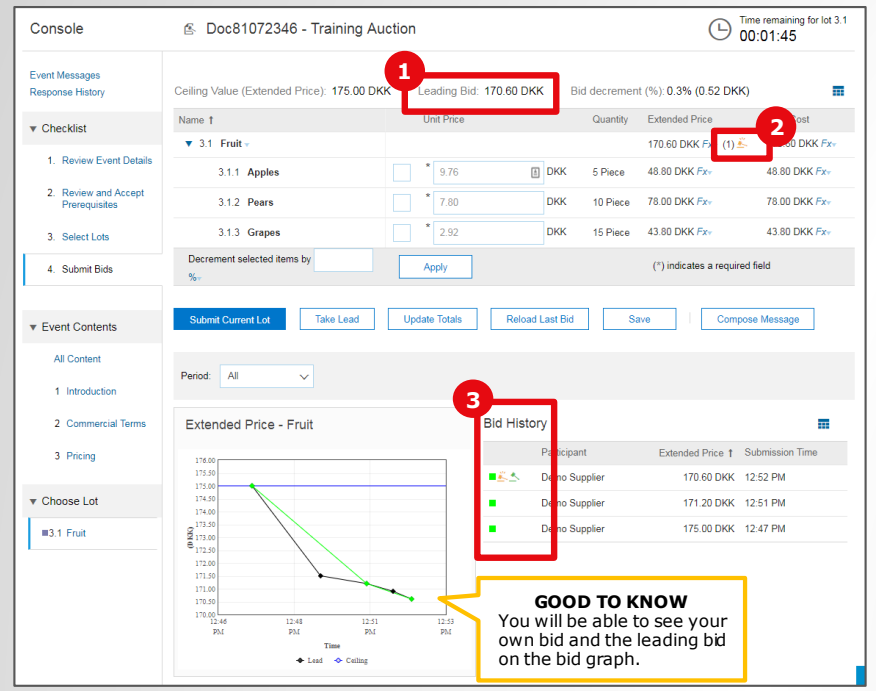

**1** The leading bid is always shown on top of the event.

- 2 The golden hammer will be shown if you have the leading bid and rank will be indicated with  $(1)$ .
- **3** You can see your bid history in the Bid History section. New bids are indicated with the green hammer.

# 4. Review time

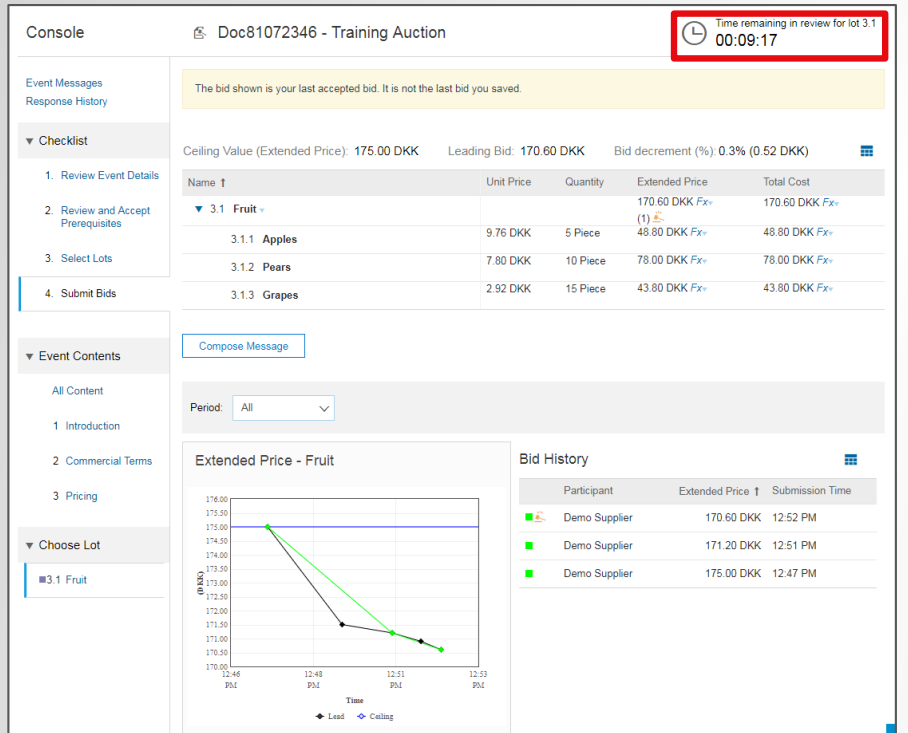

- Once the event has completed it will be in **Review** for 10 min.
- If participants have faced technical issues the event may be re-opened by Ariba.
- Stay online while the event is in Review.
- The event is over when it goes into "Pending Selection" state.

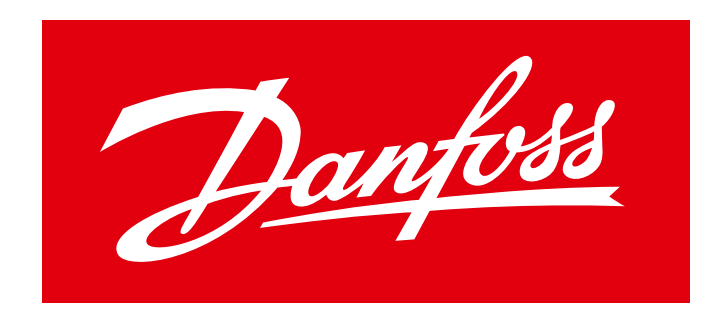

### **ENGINEERING TOMORROW**